# QUICK-START GUIDE NUMARK MIXTRACK QUAD

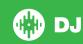

# **Installation and Setup**

The Numark Mixtrack Quad is a class compliant USB plug and play device and requires no further driver installation.

**NOTE:** Please ensure you have the latest available drivers AND firmware updates, which may be required in order to be compatible with Serato DJ. Please go to http://serato.com/dj/support

- Download and install the latest version of Serato DJ from http://serato. com/dj/downloads
- After installing drivers, connect your Mixtrack Quad to an available USB Port.
- 3. Open Serato DJ.
- 4. The Mixtrack Quad platters require a few touches by the user in order to calibrate to their environment. After power up and start of Serato DJ, tap the platters a few times to set their sensitivity.

## **Serato DJ Activation**

To find out how to activate Serato DJ by either starting your free 14 day trial, or purchasing a license for Serato DJ, click here for the most up to date information.

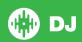

# **Controller**

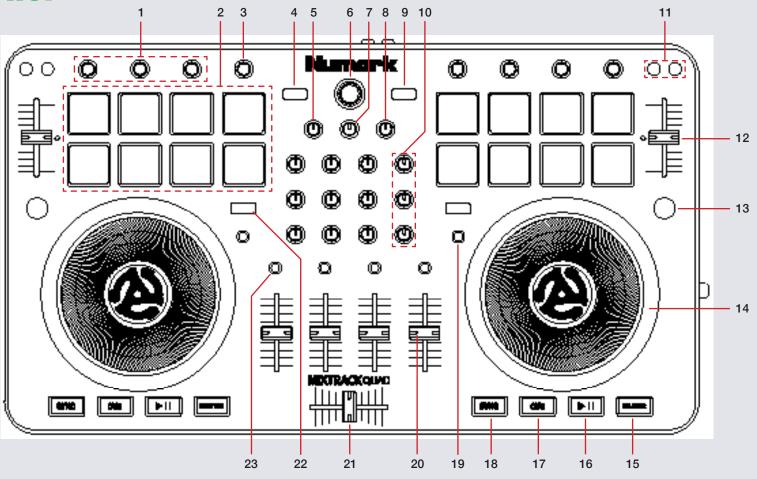

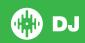

NOTE: SHIFT button is used with other buttons that have shift modifier functions.

| #  | Mixtrack Quad Control | Serato DJ Function                                                                               | Shift Function                                                                              |
|----|-----------------------|--------------------------------------------------------------------------------------------------|---------------------------------------------------------------------------------------------|
| 1  | FX UNIT               | See DJ FX section                                                                                |                                                                                             |
| 2  | PERFORMANCE PADS      | See Performance Pads section                                                                     |                                                                                             |
| 3  | FILTER                | Adjust Super Filter depth                                                                        | Adjust beats multiplier                                                                     |
| 4  | LOAD A                | Load track to left deck                                                                          |                                                                                             |
| 5  | CUE GAIN              | Adjust headphone volume                                                                          |                                                                                             |
| 6  | BROWSE                | Turn to browse through open panel. Push to cycle forwards through open panels                    | Turn to browse fast through open panel.  Push to cycle backwards through open panels        |
| 7  | CUE MIX               | Mixes between the headphone cue and master output                                                |                                                                                             |
| 8  | MASTER GAIN           | Adjust master ouput level                                                                        |                                                                                             |
| 9  | LOAD B                | Load track to left deck                                                                          |                                                                                             |
| 10 | CHANNEL EQ            | Bass, Mid, Treble channel equalizers                                                             |                                                                                             |
| 11 | PITCH BEND            | Use to nudge the pitch up or down. This will slightly speed or slow down your track temporarily. | SHIFT + KEYLOCK toggle keylock ON/OFF.<br>SHIFT + RANGE toggles pitch range.                |
| 12 | PITCH FADER           | Adjust tempo of playing track                                                                    | When in Sync mode, used to disable the Pitch Fader temporarily and change the zero position |
| 13 | LAYER                 | Use to swap the deck layer so you can control decks 3 & 4                                        | Use in conjunction with performance pads to change the lighting on your platters            |
| 14 | PLATTER               | Touch the top to scratch or jog. Moving the outside of the wheel will jog                        | Beat skip                                                                                   |
| 15 | STUTTER               | Stutter play                                                                                     |                                                                                             |
| 16 | PLAY/PAUSE            | Play/Pause track                                                                                 |                                                                                             |
| 17 | CUE                   | Add/Trigger Temp Cue                                                                             | Jump to start of track (more than 2 Sec elapsed) Previous track (less than 2 sec elapsed    |
| 18 | SYNC                  | Sync on                                                                                          | Sync Off (Press twice to return to Absolute Pitch when in Relative Mode)                    |
| 19 | SCRATCH               | Toggle between Scratch or Jog                                                                    |                                                                                             |

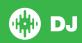

NOTE: SHIFT button is used with other buttons that have shift modifier functions.

| #  | Mixtrack Quad Control | Serato DJ Function                                                          | Shift Function |
|----|-----------------------|-----------------------------------------------------------------------------|----------------|
| 20 | CHANNEL FADER         | Adjusts channel volume                                                      |                |
| 21 | CROSS FADER           | Crossfades between the two channels                                         |                |
| 22 | SHIFT                 | SHIFT button is used with other buttons that have shift modifier functions. |                |
| 23 | CUE                   | Cue selected channel in headphones                                          |                |

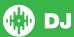

## **Performance Pads**

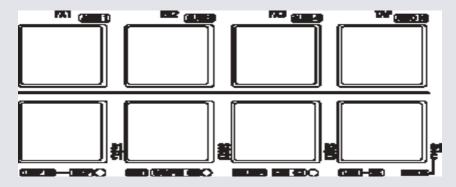

The performance pads have three different modes you can select. The three modes are; LOOP, SAMPLE (S), CUE (C)

**NOTE:** To enter a peformance mode, press SHIFT + LOOP, SAMPLE or CUE pads. The LED will light up below the pad to indicate this mode is active.

- Loop Mode: The LOOP IN and OUT pads place the IN and OUT points of a manual loop. RELOOP will turn loop ON/OFF. Press the 1/2X button to halve the loop length, hold SHIFT + 1/2X button to double the loop length. You can set Auto Loops by Holding SHIFT + AUTO1, AUTO2, AUTO4, AUTO16.
- Sampler Mode: S1, S2, S3 and S4 trigger samples loaded in your Sample Player.
- **Hot Cue Mode:** C1, C2 & C3 will add or trigger Cue Points. To remove Cue Points, hold C4 and press C1, C2 & C3.

# Looping

You have the choice of Auto or Manual Looping within Serato DJ with the Numark MixTrack Quad.

**NOTE** You can also save a loop to the next available free loop slot in the software. To do this, click + on an available loop slot. Your loops are saved to the file and recalled the next time it is loaded. They are not lost if the file is moved or renamed.

| Mixtrack Quad Control | Manual Loop Mode                                                                    |
|-----------------------|-------------------------------------------------------------------------------------|
| LOOP IN               | Set loop in point (Loop not active)                                                 |
| LOOP IN               | Adjust loop in point (Loop active)                                                  |
| OUT                   | Set loop out point (If loop in point is set)                                        |
| OUT                   | Adjust loop out point (Loop active)                                                 |
| Reloop                | Exit Loop (Loop Active)                                                             |
| Reloop                | Loop on (Loop not active)                                                           |
| 1/2X                  | Press to halve the loop length, hold SHIFT + 1/2X button to double the loop length. |

**NOTE:** The best way to edit the in and out points of a manual loop is with the jog wheel/platter on your Mixtrack Quad.

| Mixtrack Quad Control | Manual Loop Mode        |
|-----------------------|-------------------------|
| SHIFT + AUTO 1        | Auto Loop 1 Bar ON/OFF  |
| SHIFT + AUTO 2        | Auto Loop 2 Bar ON/OFF  |
| SHIFT + AUTO 3        | Auto Loop 4 Bar ON/OFF  |
| SHIFT + AUTO 4        | Auto Loop 16 Bar ON/OFF |

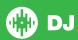

### **DJ-FX**

The DJ-FX in Serato DJ are powered by iZotope™. Click the FX tab to open the FX panel. Select either 1, 2 or M to assign the selected effect bank to a deck or Master Output. To activate an effect, click the **ON** button on your FX UNIT in the software, or the **FX1** button on your controller. You can adjust effect parameters by using either software controls, or the **SELECT/FILTER** on the controller.

There are two available modes in the DJ-FX. Single FX Mode allows you to select one effect per FX bank, and has multiple parameters that can be adjusted. Multi FX Mode allows you to select up to three effects per FX bank, and adjust only one parameter, the FX Depth. The same effects available in Single FX mode are available in Multi FX mode, as well some additional presets.

You can select between the two FX modes by clicking either the Single FX mode button or Multi FX mode button

| Mixtrack Pro<br>MKII Control | Single FX Mode              | Multi FX Mode            | Shift |
|------------------------------|-----------------------------|--------------------------|-------|
| AUTO 1 (Button)              | Effect On/Off               | Slot 1 Effect<br>On/Off  |       |
| AUTO 2 (Button)              | Adjust FX<br>Parameter 2    | Slot 2 Effect<br>On/Off  |       |
| AUTO 3 (Button)              | Adjust FX<br>Parameter 4    | Slot 3 Effect<br>On/Off  |       |
| RESET (Button)               | Turn Super Filter<br>ON/OFF | Turn Super Filter ON/OFF |       |

| SELECT 1<br>(Knob) | Adjust FX<br>Parameter 1  | Adjust Slot 1 FX<br>Parameter | Select Effect in Slot 1                  |
|--------------------|---------------------------|-------------------------------|------------------------------------------|
| SELECT 2<br>(Knob) | Adjust FX<br>Parameter 3  | Adjust Slot 2 FX<br>Parameter | Select Effect<br>in Slot 2<br>(Multi FX) |
| SELECT 3<br>(Knob) | Adjust FX<br>Parameter 5  | Adjust Slot 3 FX<br>Parameter | Select Effect<br>in Slot 3<br>(Multi FX) |
| FILTER (Knob)      | Adjust Super Filter depth | Adjust Super<br>Filter depth  | Adjust Beats<br>Multiplier               |

The effect time is set using the tracks BPM value, but by applying the Beats Multiplier you can increase or decrease the effect timing. Modify this by using the **FILTER** knob on the controller while **SHIFT** is held. Automatic tempo requires that the track on the deck assigned to the FX Unit has BPM information. Manual tempo mode allows you to tap in the tempo yourself.

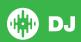

#### **MIDI**

The MIDI feature in Serato DJ provides the ability to remap Serato DJ software functions to your primary Serato DJ controller, interface or mixer. You can also assign controls to a secondary MIDI controller to further enhance your performance.

For more information on MIDI mapping with Serato DJ click here.

To remap your supported Serato DJ device, open the **SETUP** screen and click the **MIDI** tab. If your Serato DJ device supports hardware remapping it will show up in the **MIDI Devices** list at the top.

Select your connected device from the MIDI Devices list and make sure the "Allow Serato Hardware Remapping" option is checked.

#### Allow Serato Hardware Remapping

Once checked, the MIDI assign button at the top of the screen will become available for you to start remapping.

#### MIDI

You can save, edit or delete MIDI presets in the **MIDI** tab of the **SETUP** screen. Clicking '**Restore Defaults**' will erase any custom mappings for all connected devices and revert their functions back to default.

**Download the Serato DJ software manual for further information.** 

**NOTE:** Official Serato Accessories do not currently support user remapping. Hardware features that cannot be remapped at this stage are Jogwheels/ Platters, Input Switches, Shift buttons and Performance Pad Mode buttons. Re-mapping any pad(s) in Hot Cue mode will also re-map the same pad in Saved Flip mode and vice versa.

# **Using the Tool Tips**

Click on the icon to enable Tool Tips. This is located in between the MIDI and setup button in the top right hand corner of the screen. Tool Tips provide a handy way to learn the various features of Serato DJ.

Move the mouse over a section of the screen to bring up a context sensitive tool tip. Holding the mouse over the button with Tool Tips turned on will show you a list of all keyboard shortcuts.

For more information about how to use Serato DJ, please go to our website www.serato.com or refer to the Serato DJ Software Manual. For more information on your controller, please refer to the hardware manual.

For further help, please contact support@serato.com or go to www.serato.com/dj/support

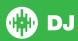